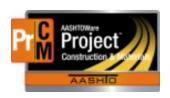

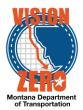

#### CREATING CONCRETE SAMPLE RECORDS

Concrete Sample records need to be created as follows:

- Cylinders one sample record per lot.
- Concrete Properties one sample record per test.
  - If multiple Concrete Properties test in the lot, you can add them to the same sample record. It will count towards the contract requirements.

#### FIELD PROCESS

- 1. Navigate to Materials (or Inspector Links) > Sample Records
- 2. Click the Component Action menu and select Add
  - a. Select concrete material code
  - b. Select Sample Date
  - c. Select Sample Type = Project Acceptance
  - d. Select Acceptance Method = Test Results

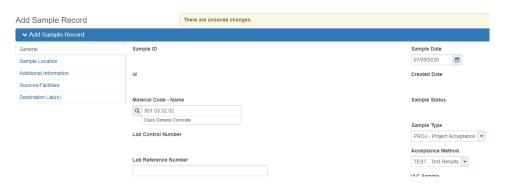

- e. Click on the Sources/Facilities Tab
- f. Click on the Select Primary Source button
- g. Enter a source name and select
- h. Click the Add to Sample Record button
- i. Save
- j. Select Witnessed By, District/Area
- k. Enter Specimen(s) Number
- I. Select Control Type = Lot Number and enter Lot number in Control Number field
- m. Save

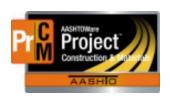

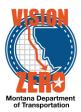

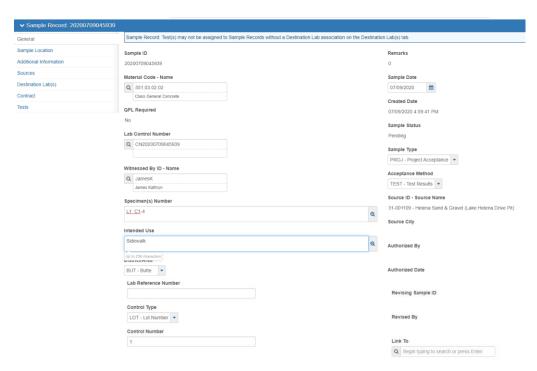

- n. Click on the Destination Lab(s) Tab
- o. Click the New button
- p. Select FieldCrew from the Lab Name field
- q. Click the New button
- r. Select the District or Area lab from the Lab Name field
- s. Select the Shipped Date
- t. Save

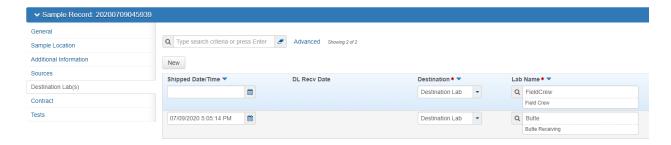

- u. Click on the Contract Tab
- v. Click on the Select Contract Project Items button
- w. Enter Contract ID in the Search field
- x. Check the appropriate item(s) for the appropriate material set
- y. Save

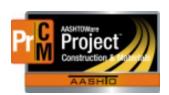

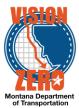

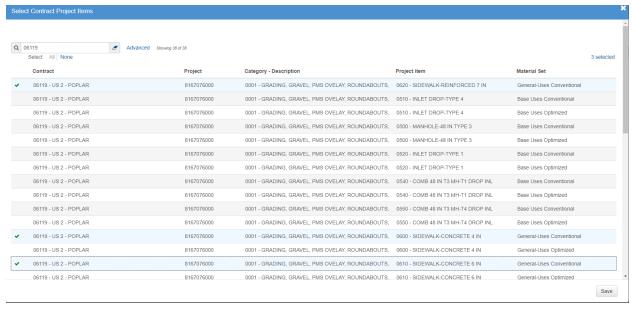

z. Expand the bid item row and enter a Represented Quantity for the sample (in bid item units) QA pulls this quantity value from the sample record that contains the 28-day cylinder agency view.

aa. Save

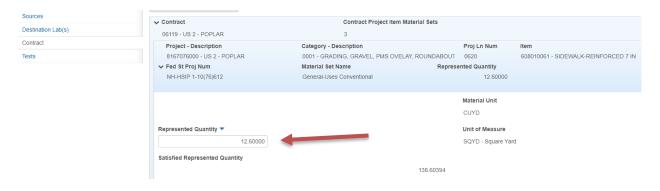

- bb. Click on the Tests Tab
- cc. Click on the Arrow and select Assign Default Tests

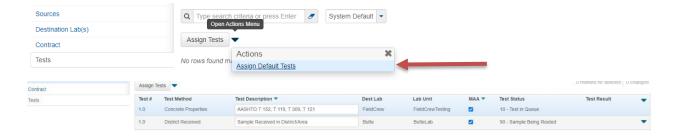

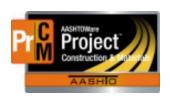

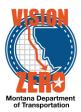

- dd. Click on the Test # 1.0 link for the Concrete Properties test
- ee. Click on the Testers Tab
- ff. Click the New button
- gg. Enter a tester name and select from the list
- hh. Save

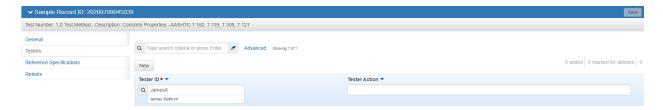

- ii. Click on the Reference Specifications Tab
- iji. Check the Use for Test checkbox (\*\*Must do this and Save before next step Opening Concrete Properties agency view)
- kk. Save

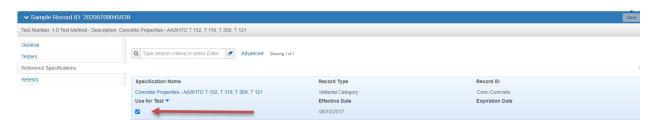

II. Click on the Component Action menu and select MDT Concrete Properties

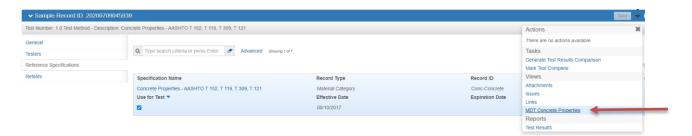

mm. Enter the Lot# (\*\*This Lot# will matchup with the Lot# entered in the 28-day agency view for importing into QA)

- nn. Check Performed with the cylinder samples if applicable
- oo. Select appropriate Air (defaults to Less than 1 ½)
- pp. Enter Air, Slump, Slump Target, Temperature, W/C Ratio and Unit Weight. Slump Difference is auto calculated upon saving.
- qq. Save

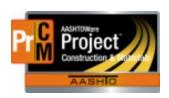

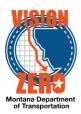

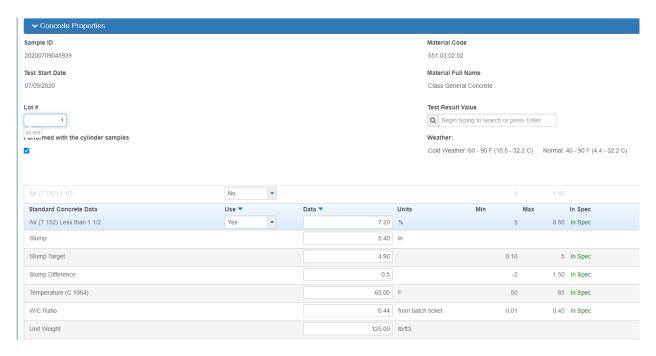

- rr. Select Test Result Value (Pass, Fail)
- ss. Save
- tt. Click on the Sample Record Test quick link
- uu. Once data entered is complete, click on the Action menu and select Mark Test Complete

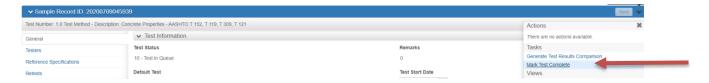

vv. Click on the Sample Record quick link

#### **For Multiple Concrete Properties**

- 3. From the test tab, click on the concrete properties row action menu.
  - a. Click Add Test Run
  - b. Test run will populate.

Note: Add test runs prior to entering any information in the Agency View test. If you add the test data then add in the new run, it will copy the same status as test run(s) 1.0/2.0/3.0 ect. will have the same status.

c. Follow step 2 to enter for the remaining test runs.

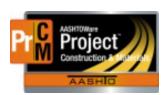

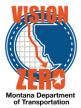

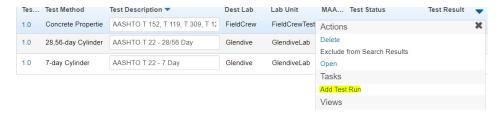

#### **DISTRICT/AREA LAB PROCESS**

- 1. Navigate to Materials Worksheets > Receive Sample at Destination Lab
- 2. Find the Sample ID in the list. (Use the Filter Destination Lab if needed)
- 3. Select Destination Lab to Receive At
- 4. Check the checkbox on the appropriate row
- 5. Click Mark As Received

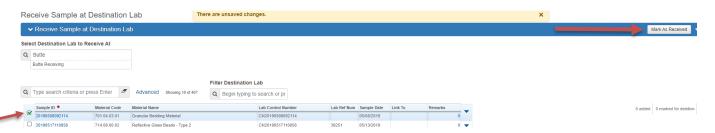

- 6. Click on the Sample Records quick link
- 7. Enter the Sample ID in the search field
- 8. Click on the Sample ID quick link
- 9. Click on the Destination Lab(s) tab
- 10. Click New
- 11. Select Helena Receiving in the Lab Name field
- 12. Enter the Shipped Date/Time the sample is being shipped to Helena
- 13. Click Save

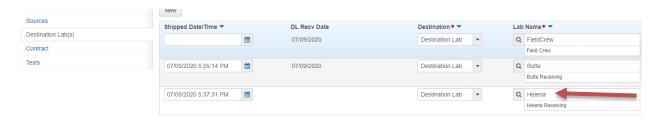

- 14. Click on the Tests tab
- 15. Click on the Arrow and select Assign Default Tests

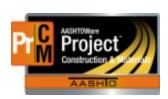

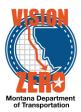

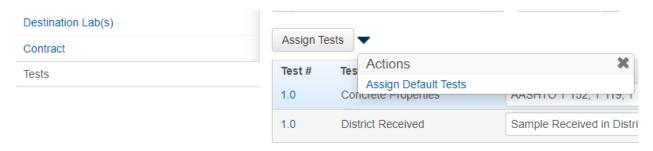

#### 16. Helena tests will be automatically added

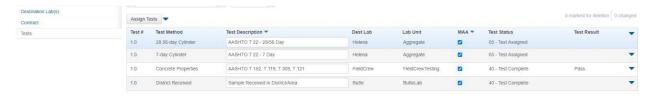